### Manual of International Conference Paper Entry System for "Reviewer"

**JSAE International Conference Committee** 

#### Step1: Review assignment

- You receive an e-mail of review assignment from the Paper Entry System.
- □ If you have not been registered as a user, an additional e-mail gives your newly created ID and Password.
- If you have already been registered, please skip Step2.

```
差出人: "[JSAE] Secretariat of SETC2017" <setc2017tc.office@jsae.or.jp> 宛先: "Mr. Three Reviewer'
件名: [SETC2017] Request for Paper Review.(#20179000) 日時: Wed, 28 Sep 2016 11:42:27 +090
System by the operation of Mr. Test Organizer (ABCDE Institute of
- the Organizer of 23rd Small Engine Technology Conference.
Dear Mr. Three Reviewer,
You are kindly requested to review the following paper.
Conference Name: 23rd Small Engine Technology Conference
JSAE Paper No: 20179000 - ReviewNo: 1
Primary Author: Mr. Kazuya Shimada
Title: Test Test Test
Subject: *TEST*
Session: 1 *Test*
If you agree to review the paper, please see the Reviewer's Kit.
The reviewer's manual can be downloaded from:
http://www.setc-jsae.com/
Please confirm our review policy and access to the following URL
with your ID and Password to go for review. The ID and PW have been
separately sent to you by e-mail.
https://tech.jsae.or.jp/setc2017/reviewer/accepting_review_edit.aspx?pno-
* If you have lost or forgotten your PW, please reissue it from the
https://tech.jsae.or.jp/setc2017/reissue_pwd.aspx
* You are requested to register your personal information for the
first-time access to the system.
The system provides you with the following functions:
1) Download the paper's manuscript.
2) Input your review evaluation.
3) Send message to an organizer.
Please complete the review before the due date.
```

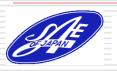

### Step2: Accept the review of the paper

- Access the URL written in the first e-mail and login with your ID and Password show in the second mail.
- Please check the contents of "Main" and "Co-Authors" tab then decide whether to accept the review request.

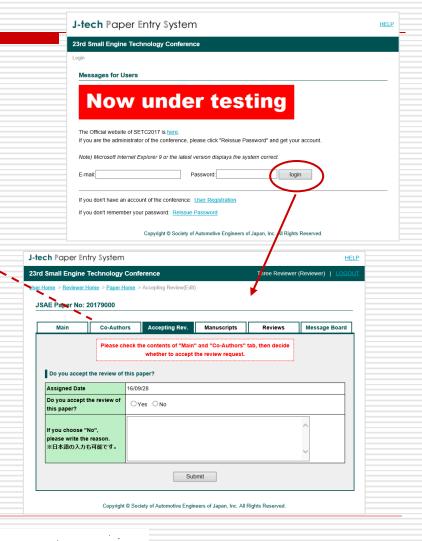

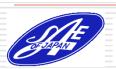

# Step3: Download the Draft Manuscript

☐ Go to the

"Manuscripts" page

and download the

latest draft

manuscript.

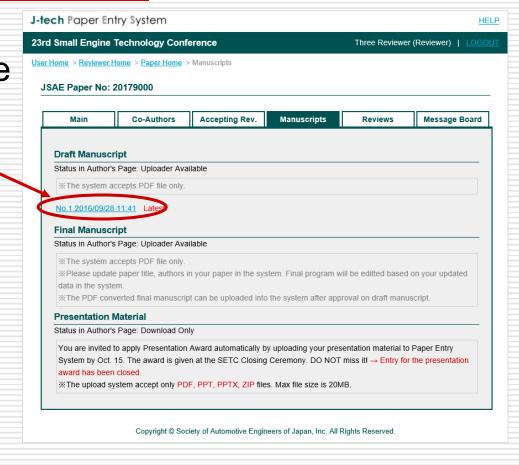

#### Step4: Review the Draft Manuscript

- When you input your review results, go to "Reviews" -- page.
- Click "Input My Evaluation" and Input all the evaluation items and click "Submit" button.
- Once you submit the evaluation, you can not amend it. So, please be careful before submitting the review.

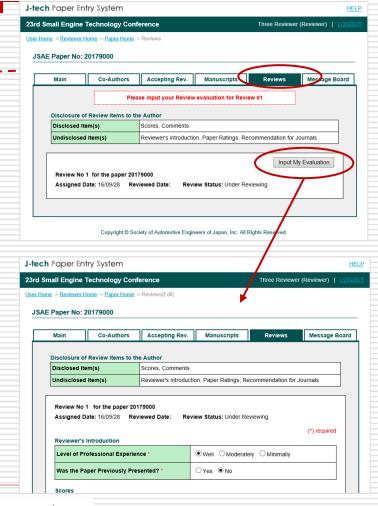

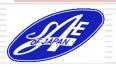

# Irregular Case: Review the Revised Draft Manuscript

- You may be asked to review the revised draft manuscript.
- ☐ In this case, Repeat the same procedure.(See from Step1 to Step4)

```
差出人: "[JSAE] Secretariat of SETC2017" <setc2017tc.office@jsae.or.jp> 宛先: "Mr. Three Reviewer
件名: [SETC2017] Request for Re-review.(#20179000) 日時: Fri, 7 Oct 2016 18:08:50 +0900
This e-mail is automatically generated from J-tech Paper Entry
System by the operation of Mr. Test Organizer(ABCDE Institute of
- the Organizer of 23rd Small Engine Technology Conference.
Dear Mr. Three Reviewer,
The following paper you have reviewed previously, is now revised.
Please re-review the paper
Conference Name: 23rd Small Engine Technology Conference
Paper No: 20179000 - ReviewNo: 2
Primary Author: Mr. Kazuya Shimada
Title: Test Test Test
Subject: *TEST*
Session: 1 *Test*
If you accept the paper review, please download and check the
Reviewer's Kit.
It can be downloaded from:
http://www.setc-isae.com/
Please confirm our review policy and access to the following URL
with your ID and Password to go for re-review. The ID and PW have
been separately sent to you by e-mail.
https://tech.jsae.or.jp/setc2017/reviewer/paper_list.aspx
Please complete the review before the due date.
Due date: within 2 weeks after the receipt
```

# When you submit the review, your role is finished!

If you have any question, please contact to the office through the following address or the Message Board of the system.

E-mail: <a href="mailto:setc2017TC.office@jsae.or.jp">setc2017TC.office@jsae.or.jp</a>

#### Thank you!

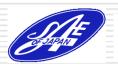